**STAND: 19.05.2020**

#### **[ 1 ] Login**

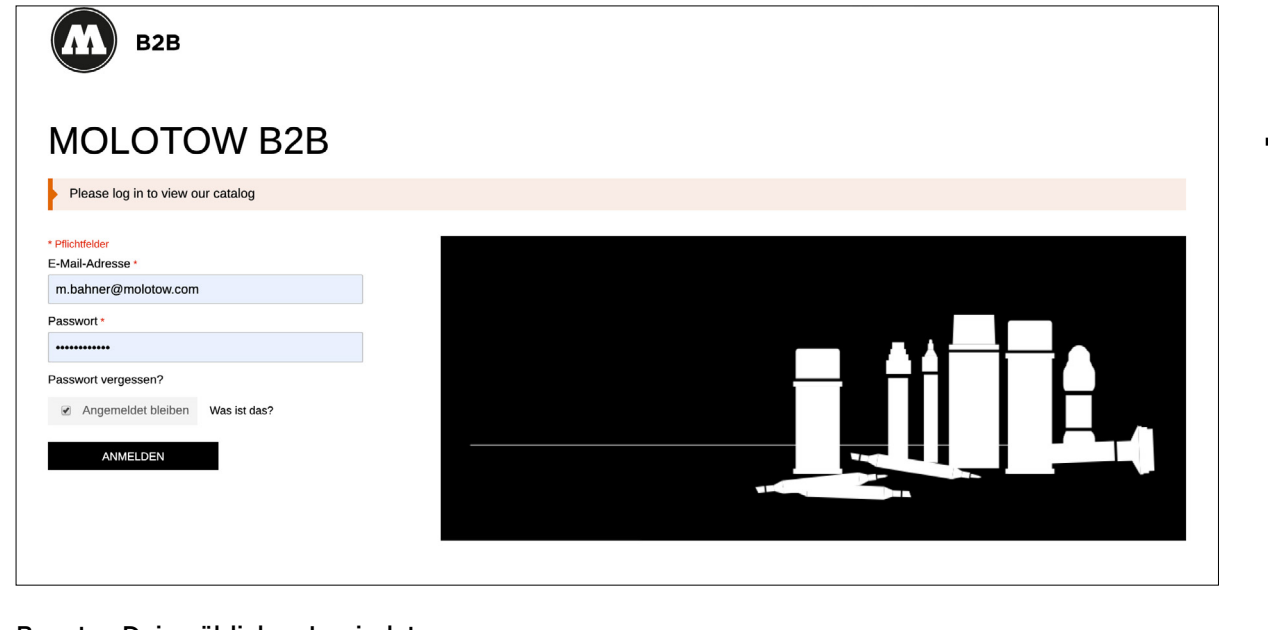

Benutze Deine üblichen Logindaten.

∩

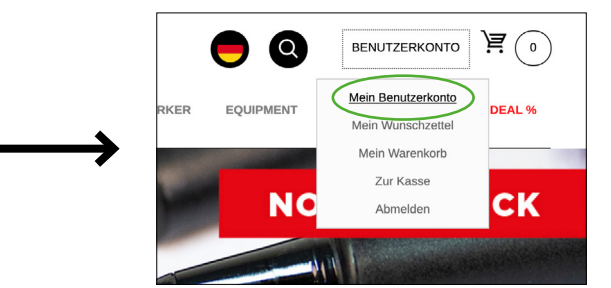

Klicke auf "Mein Benutzerkonto" oben rechts.

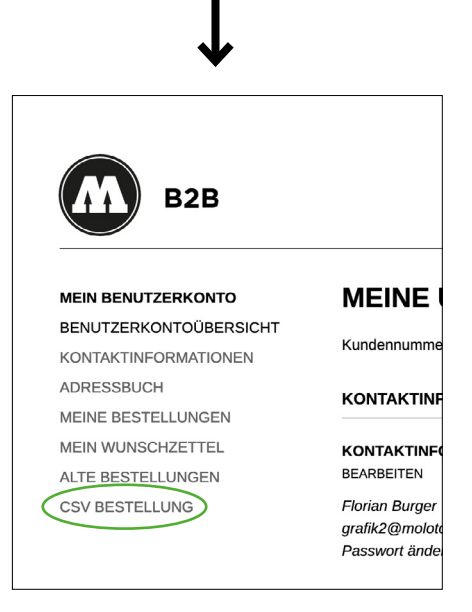

Wähle im linken Menü "CSV Bestellung".

**STAND: 19.05.2020**

#### Seite 2

#### **[ 2 ] Upload**

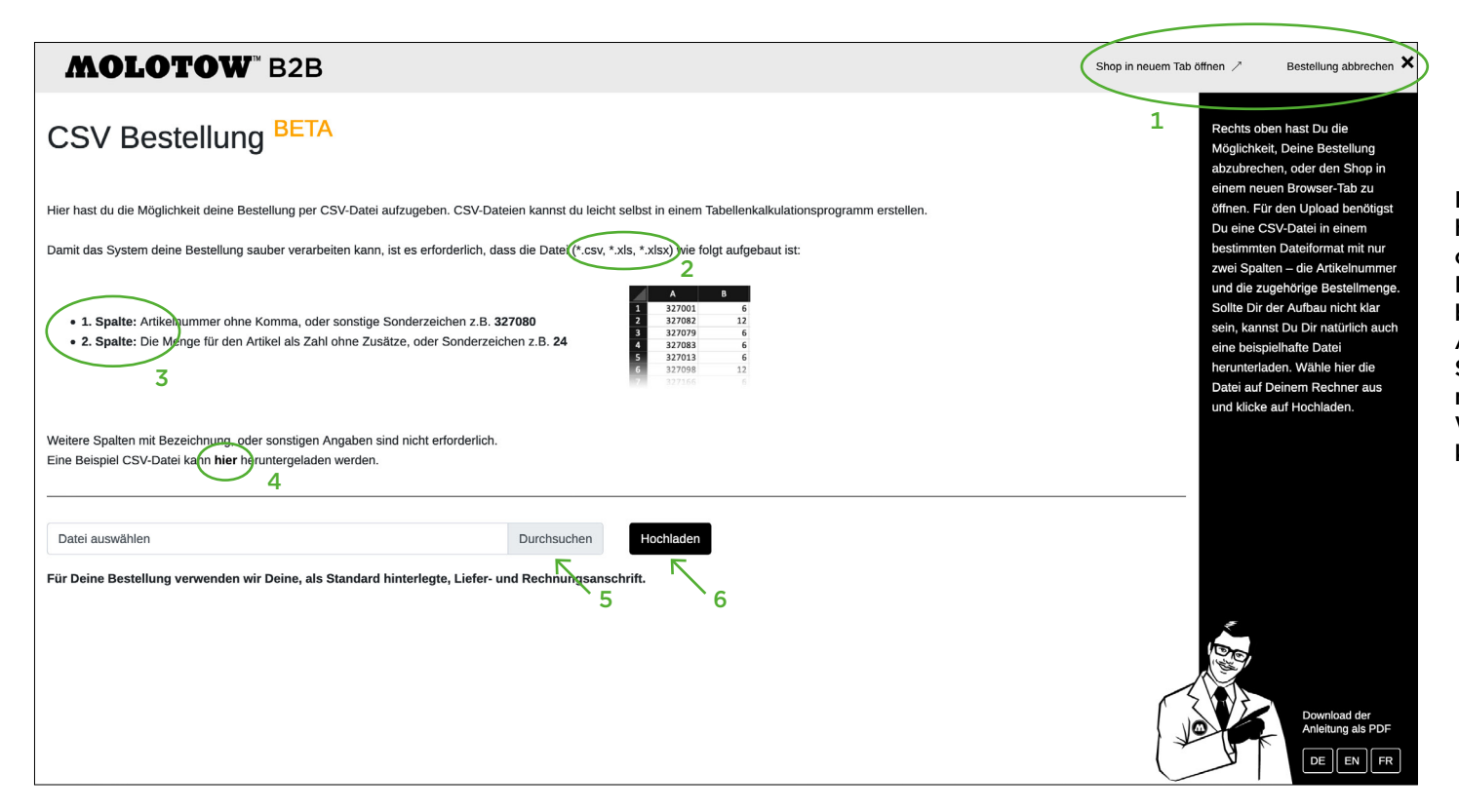

Das Pop-up zum CSV Upload öffnet sich. Rechts oben hast Du die Möglichkeit, Deine Bestellung abzubrechen, oder den Shop in einem neuen Browser-Tab zu öffnen. 1 Für den Upload benötigst Du eine CSV-Datei in einem bestimmten Dateiformat 2 mit nur zwei Spalten – die Artikelnummer und die zugehörige Bestellmenge 3. Sollte Dir der Aufbau nicht klar sein, kannst Du Dir natürlich auch eine beispielhafte Datei herunterladen 4 . Wähle hier die Datei auf Deinem Rechner aus 5 und klicke auf Hochladen 6 .

**STAND: 19.05.2020**

#### **[ 2.1 ] Fortschritt des Uploads**

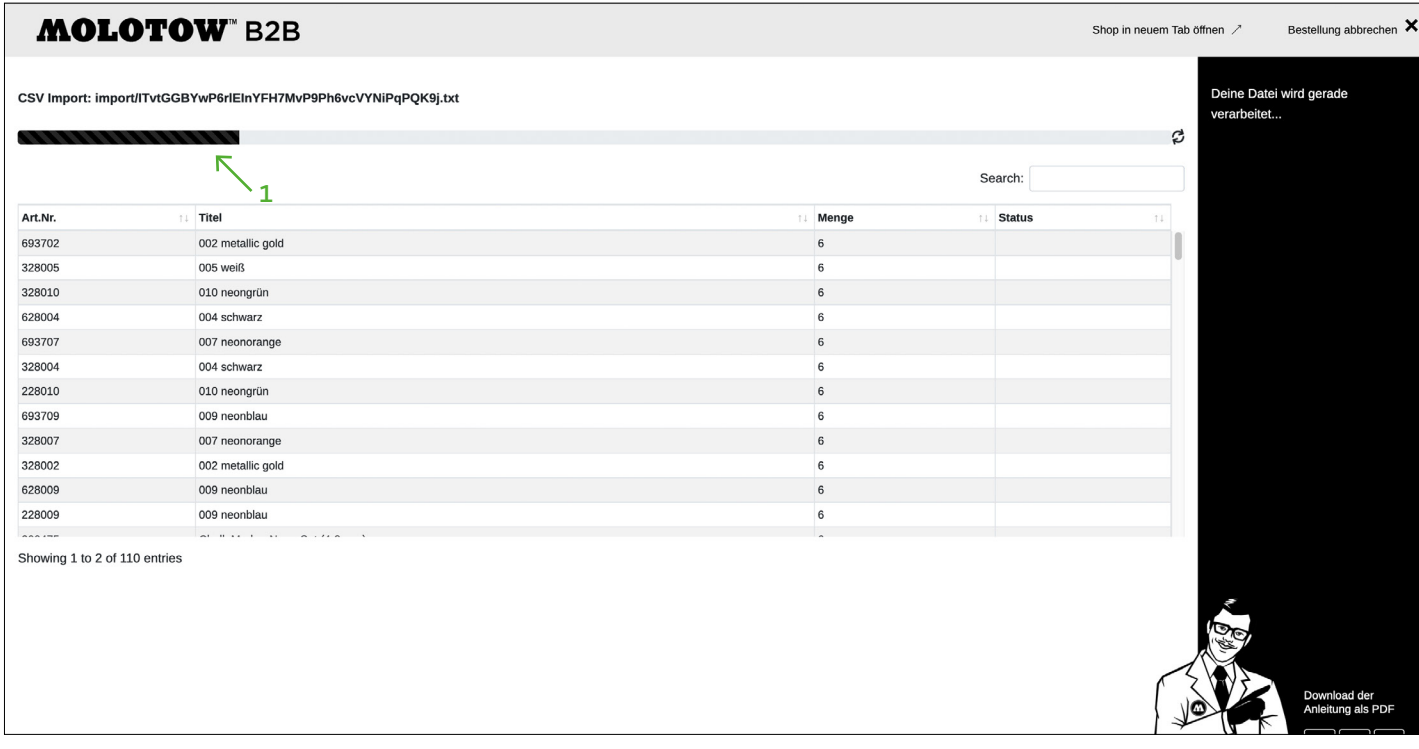

Der Upload der Datei läuft jetzt. Wir haben den Vorgang erheblich beschleunigt. Verfolge den Fortschritt des Uploads durch den gezeigten Ladebalken.

**STAND: 19.05.2020**

#### **[ 3 ] Überprüfung**

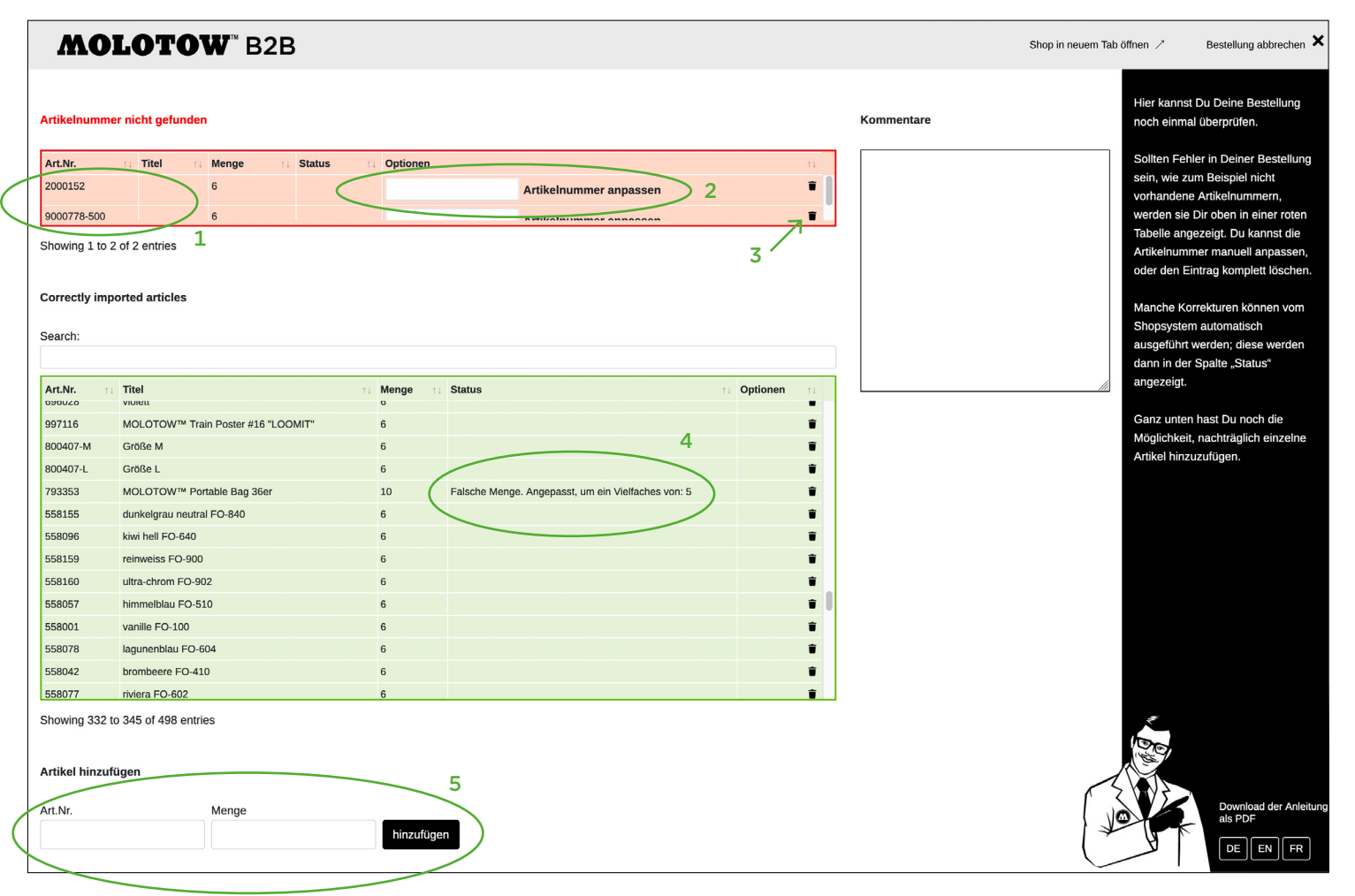

Nach Abschluss des Uploads kannst Du Deine Bestellung noch einmal überprüfen. Sollten Fehler in Deiner Bestellung sein, wie zum Beispiel nicht vorhandene Artikelnummern, werden sie Dir oben in einer roten Tabelle<sup>1</sup> angezeigt. Du kannst die Artikelnummer manuell anpassen<sup>2</sup> oder den Eintrag komplett löschen<sup>3</sup>.

Manche Korrekturen können vom Shopsystem automatisch ausgeführt werden; diese werden dann in der Spalte "Status" angezeigt<sup>4</sup>.

Ganz unten hast Du noch die Möglichkeit, nachträglich einzelne Artikel hinzuzufügen<sup>5</sup>.

**STAND: 19.05.2020**

#### **[ 3.1 ] Bestellung abschicken**

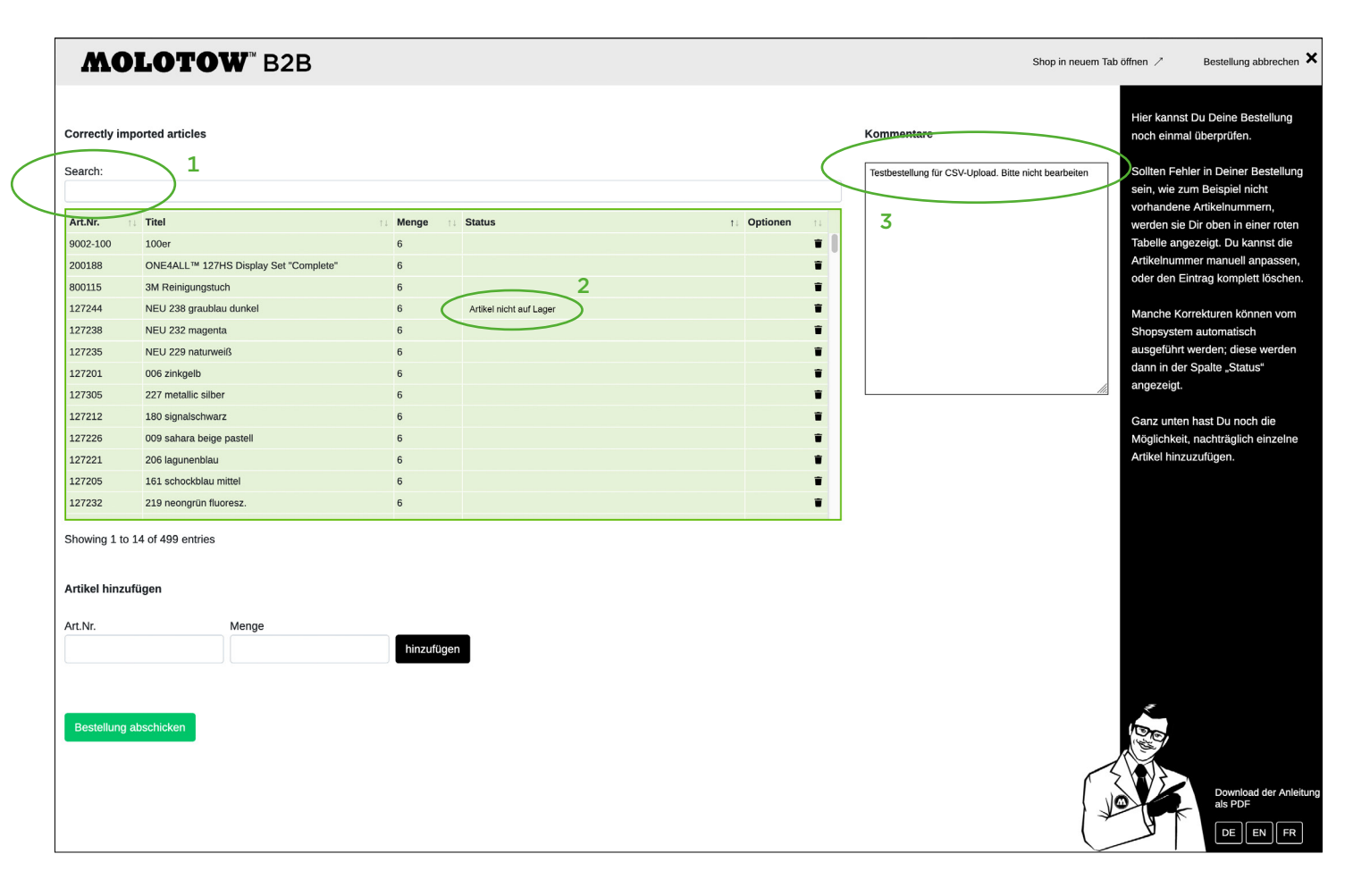

Wenn alle Fehler beseitigt wurden, oder von vorneherein alles in Ordnung war, ist nur noch die grüne Tabelle zu sehen. Es gibt jetzt noch die Möglichkeit, über das Suchfeld<sup>1</sup> die Bestellung zu überprüfen zum Beispiel kannst Du das Stichwort "nicht" eingeben, um einfach alle Artikel angezeigt zu bekommen, die derzeit nicht auf Lager sind2.

Für Kommentare zur Bestellung ist rechts ein Textfeld zur Verfügung gestellt<sup>3</sup>.

**STAND: 19.05.2020**

#### **[ 4 ] Sendebestätigung**

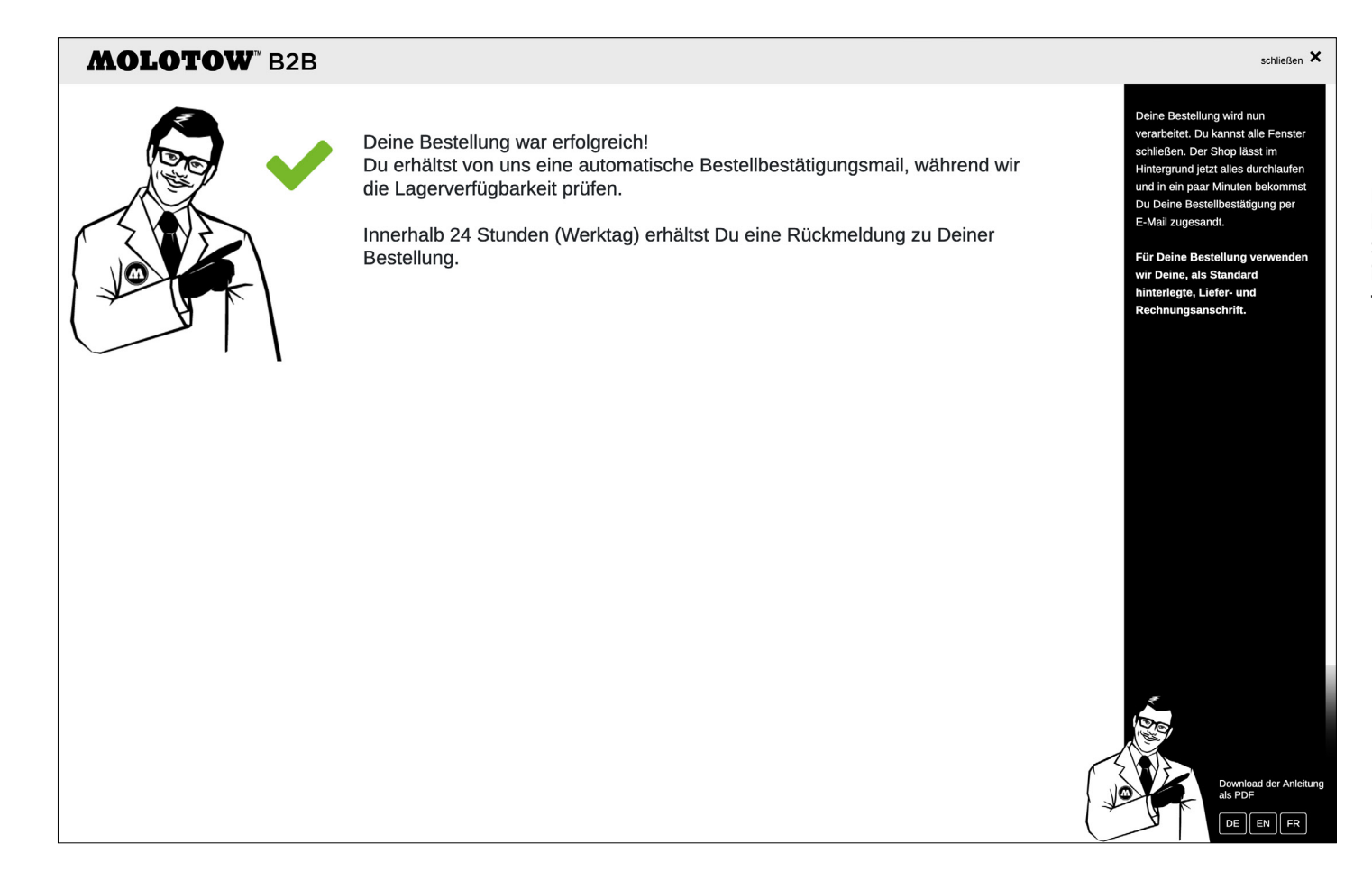

Nachdem Du alles bestätigt hast, wird Deine Bestellung verarbeitet. Du kannst alle Fenster schließen. Der Shop lässt im Hintergrund jetzt alles durchlaufen und in ein paar Minuten bekommst Du Deine Bestellbestätigung per E-Mail zugesandt.